### Connect the Gateway to a Computer

Before proceeding, make sure you have received notification from your phone company that your DSL line is active.

Home Security

Nireless DSL Gateway

Power Cord

If you are installing DSL service and have a monitored home security alarm, Do Not continue with this installation process. We recommend calling your DSL Service Provider for a technician installation, or contacting your security system provider for further details. Please refer to the Security section of the User Manual for more information

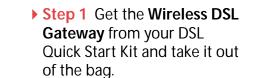

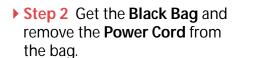

Step 3 Plug the smaller end of the **Power Cord** into the Black Port on the back of the Gateway.

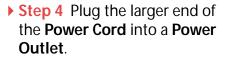

> Step 5 Confirm the Power

**Light** on the Gateway is **Green** 

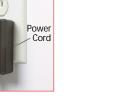

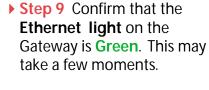

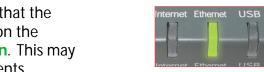

Ethernet Light on Wireless DSL Gateway

Note: If the Ethernet Network Light does NOT turn green, make sure the Yellow

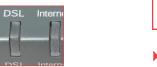

Power Light on Wireless DSL Gateway

- > Step 6 Get the Yellow Cable.
- > Step 7 Plug one end of the Yellow Cable into the Yellow Port on the back of the

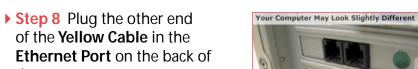

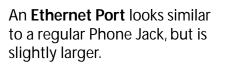

Yellow Cable Wireless DSL Gateway.

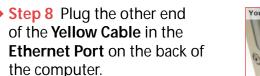

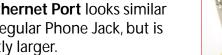

Yellow Cable

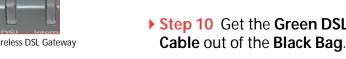

> Step 11 Plug one end of the Green Cable into the Green Port on the back of the Gateway.

Cable is properly connected on both ends.

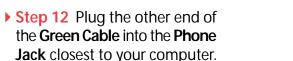

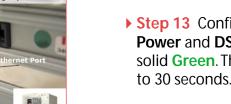

> Step 13 Confirm that the Power and DSL Lights are solid Green. This may take up

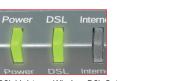

Power & DSL Lights on Wireless DSL Gateway

Note: If the DSL Light continues to blink, make sure you received notification from Note: The number and type of Phone Filters included in this kit may vary. your DSL Service Provider that your DSL service is **On**. Otherwise, contact your DSL Service Provider immediately.

### 2 Install the Phone Filters

What are Phone Filters? Phone Filters separate the DSL signal from the voice signal, allowing you to talk on the telephone and be online at the same time.

All Devices with the same phone number as your DSL Line require Phone Filters. This includes telephones, fax machines, caller ID boxes, and answering machines.

▶ Step 1 Unplug your Telephones (or other devices) from their current **Phone Jacks**.

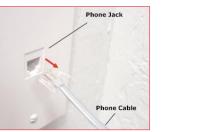

 $\overline{\phantom{a}}$ 

on: Do Not unplug the Green Cable from the Phone Jack near your Computer.

▶ Step 2 Open the Clear Bag and remove the **Phone Filters** from the bag.

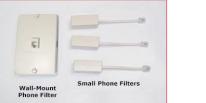

(the Phone Jack into which your Green Cable is plugged).

> Step 4 Plug one end of the Phone Cord into the Phone Filter and keep the other end attached to the telephone (or other device).

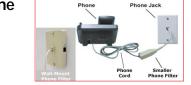

### To Install a Telephone next to your Computer:

> Step 1 Find the Phone Cord connected to the **Telephone** next to your Computer. Unplug this Phone Cord from the Phone Jack it is currently plugged into (you may have already unplugged the cable during the modem installation process). Keep the other end connected to the Telephone.

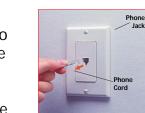

Note: Do Not unplug the Green cable from the Phone Jack near your computer.

back of your Computer.

no additional filter is needed.

Make sure you have connected

**exactly** as shown in the picture to

your Phone to the Gateway

open position ▶ Step 2 Plug the Phone Cord 3) Push the Wall-Mount Phone Filter into the wall jack, fully into the **Port marked "Phone"** on inserting the plug on the back of the filter into the wall the back of the Gateway. Do Not jack opening. plug the Phone Cord into the

Wall-Mount Phone Filter

- 4) Push the toggles back into the closed position until they lock on the studs of the wall jack.
- 5) Reattach the **telephone** to the **Wall-Mount Phone Filter**.

Note: If you have a wall-mount telephone, you must install the Wall-Mount Phone

install a Wall-Mount Phone Filter, see "Installing a Wall-Mount Phone Filter," below.

Filter. For all other telephones or other devices, use the small Phone Filters. To

▶ Step 3 Plug a Phone Filter

into every **Phone Jack** in your

number as your DSL Line, and

a telephone (or other device)

If you need additional Phone

**Installing a Wall-Mount Phone Filter** 

Filters, contact your DSL

connected to it.

Service Provider

house with the same phone

Questions? Call toll-free at 1-800-247-7285

1) Remove the wall-mount telephone from the wall jack.

2) Open the top and bottom toggles until they snap into the

Caution: Do Not connect a Phone Filter into the Phone Jack near your Computer

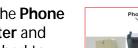

# > Step 1 Open a Web browser

Setup Page.

(Netscape Navigator or Interne Explorer, for example). In the address bar, enter http://192.168.0.1, then press **Enter** on the keyboard.

3 Configure the Gateway

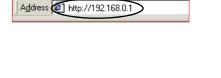

Actiontec - Microsoft Internet Explo

<u>File Edit View Favorites Tools He</u>

← Back 🕶 ⇒ 🔻 🙆 🗗 🕍 🔘 Seard

Step 2 The "Main Menu" screen appears. Select Setup/ Configuration.

If you have not received your ISP

Worksheet, contact your ISP. The

Worksheet is provided separately

from this kit by your ISP.

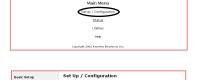

Begin Basic Setsp

▶ Step 3 Click Non-Windows **Setup** in the left-hand column most cases, only Basic Setup is required. In the event that you can no coess the Internet after completing the Basic Setup, it is possible that ternet Service Provider may require additional configuration. of the "Set Up/Configuration" In this case, use the Advanced Setup process to configure your DSL.
Gateway by clicking on the Advanced Setup option from the menu to the Please click the "Begin Basic Setup" button below to start the basic setu

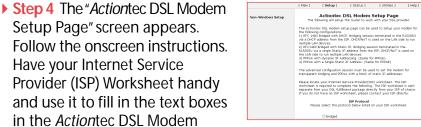

owing configurations. 1483 Bridged with DHCP, Bridging session terminated in the R1520S HCP address from the ISP, DHCP/NAT is used on the LAN side to rur multiple LAN devices.
2) PIC14B3 Edgaged with Static IP. Bridging session terminated in the R182GBU via a single Static IP address from the ISP. DHCP/NAT is used on the LAN side to run multiple LAN devices.
3) PEPOA with dynamic IP Addressing, (Same for PEPOE) 4) PEPOA with dynamic IP Addressing, (Same for PEPOE) 4) PEPOA with dynamic IP Addressing, (Same for PEPOE) The advanced configuation session must be used to set the mode transparent bridging and PPPoA with a block of static IP addresses Nease locate your Internet Service Provider(SSP) worksheet. The IS worksheet is required to complete the following. The ISP worksheet sparate from your DSL fulfillment package directly from your ISP of I your do not have an ISP worksheet. Howe contact your ISP offer. ISP Protocol
Please select the protocol below listed on your ISP worksheet.

> Step 5 Click Save and Restart at the bottom of the Actiontec DSL Modem Setup Page to save your changes.

The Wireless DSL Gateway is now configured and ready for use. For more information regarding technical support, please review the Start Here Guide.

If you received a Block of IP addresses from your Internet Service Provider follow the instructions in Section 4 of this Guide. "Configure a Block of IP Addresses." Otherwise, go to Section 5, "Configure a Single IP Address."

lote: If you have a Macintosh Computer, see section 6, "Setup a Macintosh omputer," at the end of this Quick Start Guide.

#### **Security Notice**

Don't be a victim! Secure your DSL service from unwanted intrusions. Please refer to the Security section of your User Manual for more information regarding network security.

Flip this Quick Start Guide over to continue

Questions? Call toll-free at 1-800-247-7285

Questions? Call toll-free at 1-800-247-7285

Note: The phone port on the Gateway includes a built-in microfilter. As a result

Questions? Call toll-free at 1-800-247-7285 Questions? Call toll-free at 1-800-247-7285 Questions? Call toll-free at 1-800-247-7285

Questions? Call toll-free at 1-800-247-7285 Questions? Call toll-free at 1-800-247-7285

QwstARK RedQS.qxd 12/2/03 11:20 AM Page 2

## 4 Configure a Block of IP Addresses

Note: The information required to configure a block of IP addresses is provided by your ISP. If this information has not been provided, contact your ISP.

▶ Step 1 Click Setup in the top

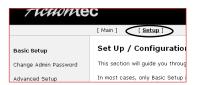

Set Up / Configuratio

▶ Step 2 Click Advanced Setup in the left-hand column of the "Set Up/Configuration" screen

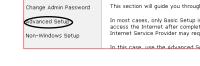

Step 3 Click Begin Advance **Setup** in the next screen

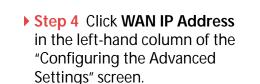

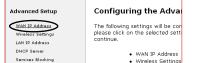

gly recommend that you keep the current default settings in t

er, if you would like to review and/or adjust these settings, plea: ne "Begin Advanced Setup" button below to start the advance

WAN IP Address
 Wireless Settings

▶ Step 9 Click Save and Restart in the left-hand column Static Routing MAC Address Cloning

> Step 5 Make sure the circle

through PPPoA is selected

next to Obtain an IP Address

Step 6 Check the box next to

Unnumbered Mode.

> Step 7 Enter the

Click Next.

and **Password**.

information for the

**Unnumbered IP Address.** 

▶ Step 8 Enter your User Name

Copyright 2001-2002 Actiontec Ele

Please make the appropriate selection for your

Obtain an IP Address through PPPo

Obtain an IP Address through DHCF

OSpecify a Static IP Address

☑Unnumbered Mode
☑VIP Mode

Unnumbered IP Address:

(Gatevay Address)
(Unnumbered Subnet Mask)

et Service Provider to access the Internet.

Password ••••

User Name staticA2@local

Transparent Bridging

# **5** Configure a Single IP Address

Note: The information required to configure a single IP address is provided by your ISP. If this information has not been provided, contact your ISP.

> Step 1 Click Setup in the top menu.

"Set Up/Configuration" screen

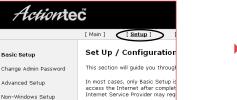

▶ Step 2 Click Advanced Setup in the left-hand column of the

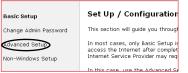

Step 3 Click Begin Advanced **Setup** in the next screen

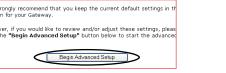

"Configuring the Advanced DHCP Server Settings" screen Services Blocking Website Blocking VPN Pass Through Remote Management Port Forwarding

▶ Step 4 Click WAN IP Address

in the left-hand column in the

▶ Step 7 Click Save and Restart

in the left-hand column.

> Step 5 Click the circle next to WAN IP Address the type of WAN IP Address Please make the appropriate selection for your Broadband conne you have, then click Next.

Transparent Bridging Obtain an IP Address through PPPoE Obtain an IP Address through PPPoA Obtain an IP Address through DHCP OSpecify a Static IP Address

Back Next

Copyright 2001-2002 Actiontec Ele

-(1)

Configuring the Adva

The following settings will be con please click on the selected setti

WAN IP Address
Wireless Settings
LAN IP Address
DHCP Server
Website Blocking
VPN Pass Througl

 $-\Phi$ 

▶ Step 6 Enter your User Name, t Service Provider to access the Internet User Name | staticA2@local **Password** and Static IP address. Password ••••

Static Routing MAC Address Cloning

LAN IP Address

click Control Panels

▶ Step 3 From the Control Panels menu, click TCP/IP

## 6 Setup a Macintosh Computer

Before connecting a Wireless Wireless DSL Gateway to a Macintosh computer, the computer must be set up for network ing. Use the following procedure.

Note: The procedure below is for the Macintosh operating systems version 9.2.2 and below. For computers running Macintosh OS X, see the User Manual.

Apple System Profiler

Favorites
Jigsaw Puzzle
A Key Caps
Retwork Browser
Recent Applications
Recent Documents

Scrapbook
Sherlock 2
Stickies

Remote Access Status

DialAssist Energy Saver Extensions Manager

- > Step 1 Click the Apple in the upper right corner of the menu Calculator bar to reveal the **Apple Menu**
- > Step 2 From the Apple Menu,

▶ Step 4 When the TCP/IP window appears, select Edit from menu bar, then select User Mode.

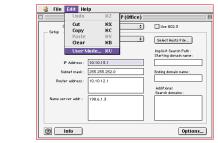

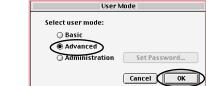

Subnet mask: ( will be supplied by server > Ending domain name :

Additional Search domains:

Router address: < will be supplied by server

Name server addr.:

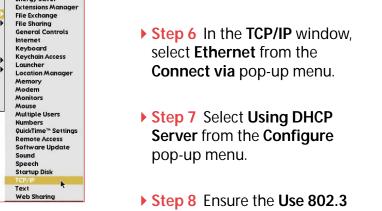

> Step 5 When the User Mode

window appears, select

Advanced, then click OK

- ▶ Step 7 Select Using DHCP Server from the Configure pop-up menu.
- Step 8 Ensure the Use 802.3 option is **Not** checked

▶ Step 9 Click Options, and when the TCP/IP Options window appears, select **Active**. Make sure the **Load only when needed** option is **Not** checked, then click OK.

> Step 10 Close the TCP/IP

window and when prompted

> Step 11 Restart the Computer.

The Computer is now set up

Access your CD-ROM drive.

• Open the MSN for MAC folder.

for networking.

Users: Put this CD in FIRST".

to save changes, click Save

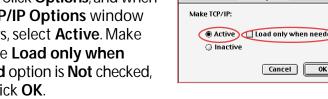

:: MSN Users with MAC OS-X and Later: In order to complete your MSN

• Follow the instructions provided in the installation software.

**Congratulations!** You have successfully installed your Wireless

DSL Gateway. You can now access the Internet at high speed.

installation and activate your MSN Account, insert the disk labeled "Windows"

• Double click on the "MSN for MAC OS X.dmg" file

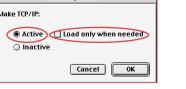

For All Users (Including Non-Windows Users)... This Quick Start Guide will walk you through the easy steps to set up your Wireless DSL Gateway

Connect the Gateway to a Computer

During this process, we'll show you how to:

- 2 Install the Phone Filters
- **3** Configure the Gateway
- 4 Configure a Block of IP Addresses
- **5** Configure a Single IP Address
- 6 Setup a Macintosh Computer

You will need the following items from your Actiontec Quick Start Kit:

 Wireless DSL Gateway

Clear Bac

Black Bag

Questions? Call toll-free at 1-800-247-7285 Questions? Call toll-free at 1-800-247-7285 Questions? Call toll-free at 1-800-247-7285 Questions? Call toll-free at 1-800-247-7285 Questions? Call toll-free at 1-800-247-7285 Questions? Call toll-free at 1-800-247-7285 Questions? Call toll-free at 1-800-247-7285

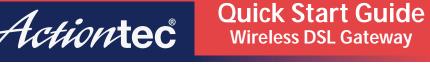

Yellow Cable

### **Notices**

#### **Regulatory Compliance Notices**

### **Class B Equipment**

This equipment has been tested and found to comply with the limits for a Class B digital device, pursuant to Part 15 of the FCC Rules. These limits are designed to provide reasonable protection against harmful interference in a residential installation. This equipment generates, uses, and can radiate radio frequency energy and, if not installed and used in accordance with the instructions, may cause harmful interference to radio communications. However, there is no guarantee that interference will not occur in a particular installation. If this equipment does cause harmful interference to radio or television reception, which can be determined by turning the equipment off and on, the user is encouraged to try to correct the interference by implementing one or more of the following measures:

- Reorient or relocate the receiving antenna;
- Increase the separation between the equipment and receiver;
- Connect the equipment to an outlet on a circuit different from that to which the receiver is connected;
- Consult the dealer or an experienced radio or television technician for help.

#### Modifications

The FCC requires the user to be notified that any changes or modifications made to this device that are not expressly approved by A*ction*tec Electronics, Inc., may void the user's authority to operate the equipment.

Declaration of conformity for products marked with the FCC logo – United States only.

This device complies with Part 15 of the FCC Rules. Operation is subject to the following two conditions:

1. This device may not cause harmful interference;

#### Actiontec Wireless Cable/DSL Router User Manual

- **2.** This device must accept any interference received, including interference that may cause unwanted operation.
  - **Note:** To comply with FCC RF exposure compliance requirements, the antenna used for this transmitter must be installed to provide a separation distance of at least 20 cm from all persons and must not be co-located or operating in conjunction with any other antenna or transmitter.

For questions regarding your product or the FCC declaration, contact:

Actiontec Electronics, Inc. 760 North Mary Ave. Sunnyvale, CA 94086 United States Tel: (408) 752-7700 Fax: (408) 541-9005